## Javaのアップデート方法

- 1. まずJavaのバージョンを確認してください。
	- (1)「スタート」をクリックします。
	- (2)「コントロールパネル」をクリックします。
	- (3)「プログラム」を選択し、「プログラムと機能」をクリックします。 (Windows XPの場合は、コントロールパネルの「プログラムの追加と削除」アイコ ンをクリックします。)
	- (4)インストールされているプログラムが表示されるので、 JavaOUpdateOO (OOにはバージョンの数字が入ります)がインストールされて いることを確認してください。
	- (5)Java 7 Update 45が平成25年10月16現在の最新バージョンです。古いバ ージョンのJavaが入っている場合は2.に進んでください。 またJava 7 Update 45がインストールされていても、ビジネスダイレクトのデ ータ伝送のメニュー選択時に下図のように『Javaがインストールされていないか、あるい はJavaが有効になっていません。・・・』のエラーが出る場合も、2.に進んでください。

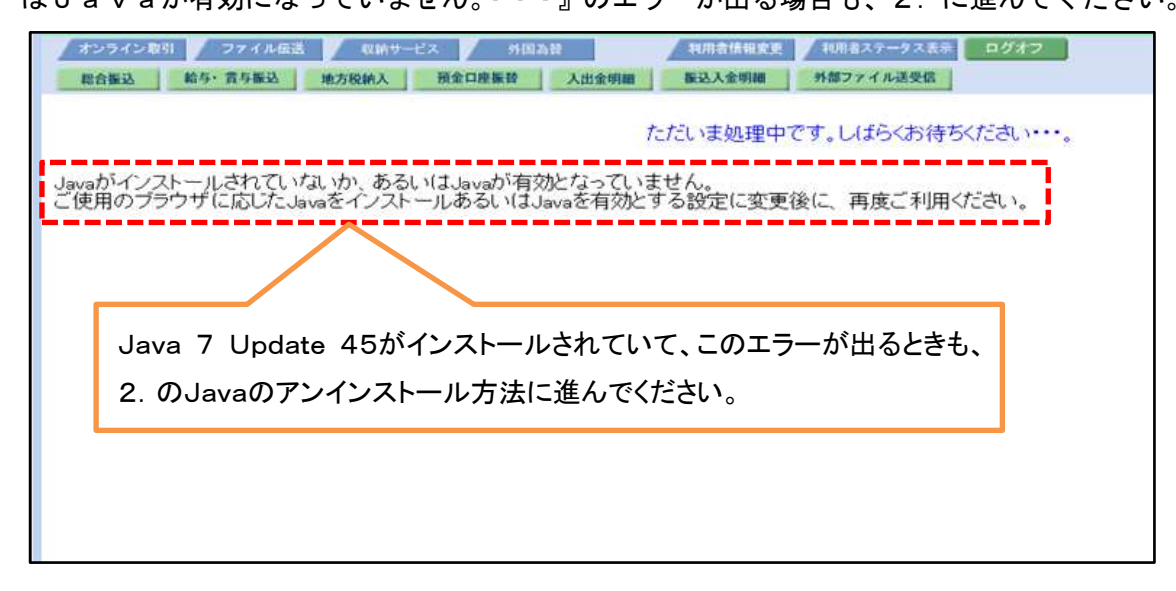

- 2.Javaのアンインストール方法
	- (1)上記1.(4)の画面に表示されるJava○Update○○(○にはバージョンの数字が入 ります)を選択して、「アンインストール」ボタン(Windows XPの場合は、「削除」ボ タン)をクリックしてアンインストールしてください。
	- (2)上記1.(4)の画面に表示されている全てのJavaがなくなるまで、アンインストールを行 ってください。
	- (3)全てのバージョンのJavaが無くなった場合は、3.に進んでください。
- 3.パソコンの再起動

Javaのアンインストール終了後に、パソコンを再起動してください。

- 4. 最新バージョンのJavaのインストール方法
	- (1) 北洋ビジネスダイレクトのトップページの【ご利用環境】をクリックしてください。
	- (2)画面内にある表の4段目Java欄の、「Javaのダウンロードはこちらをクリック」をク リックしてください。オラクル社のホームページが開きます。 ※混み合っている場合は「ページが表示できません」となる場合がありますが、何度か再読込み(戻ってから 再クリック)すると画面が進みます。
	- (3)【無料Javaのダウンロード】ボタンを押してください。
	- (4)【同意して無料ダウンロードを開始】ボタンをクリックしてください。
	- (5)セキュリティの警告として、《このファイル(JavaSetup7u45.exe)を実行 または保存しますか?》というダイアログボックスが表示されます。 ※下記A.またはB. どちらかの方法でインストールできますが、オラクル社のページが混み合っている

場合は、A.の方法ではうまくいかない場合があります。その場合はB.の方法を行ってください。

- A.そのままインストーラーを実行する場合は、【実行】を選択します。
- B.ファイルを保存して後で実行するには、【保存】を選択し、ダウンロード完了後に【実行】を 選択します。
- (6)インストールが始まります。画面の指示に従ってください。 ※ユーザーアカウント制御のダイアログボックスが出る場合があります。その場合はパソコンの管理者ア カウントのパスワード(ビジネスダイレクトの暗証番号ではありません)を入力してください。
- (7)インストールが完了しましたら、一度全てのInternet Explorerを閉じた後 に、北洋ビジネスダイレクトにログオンしてください。
- (8)ログオン後、データ伝送のメニューを選択すると、Javaが作動します。『このアプリケー ションを実行しますか』というダイアログが表示された場合は、「この発行者および前述の場 所からのアプリケーションでは、次回から表示しない」にチェックを入れて、実行をクリック すると画面が進みます。

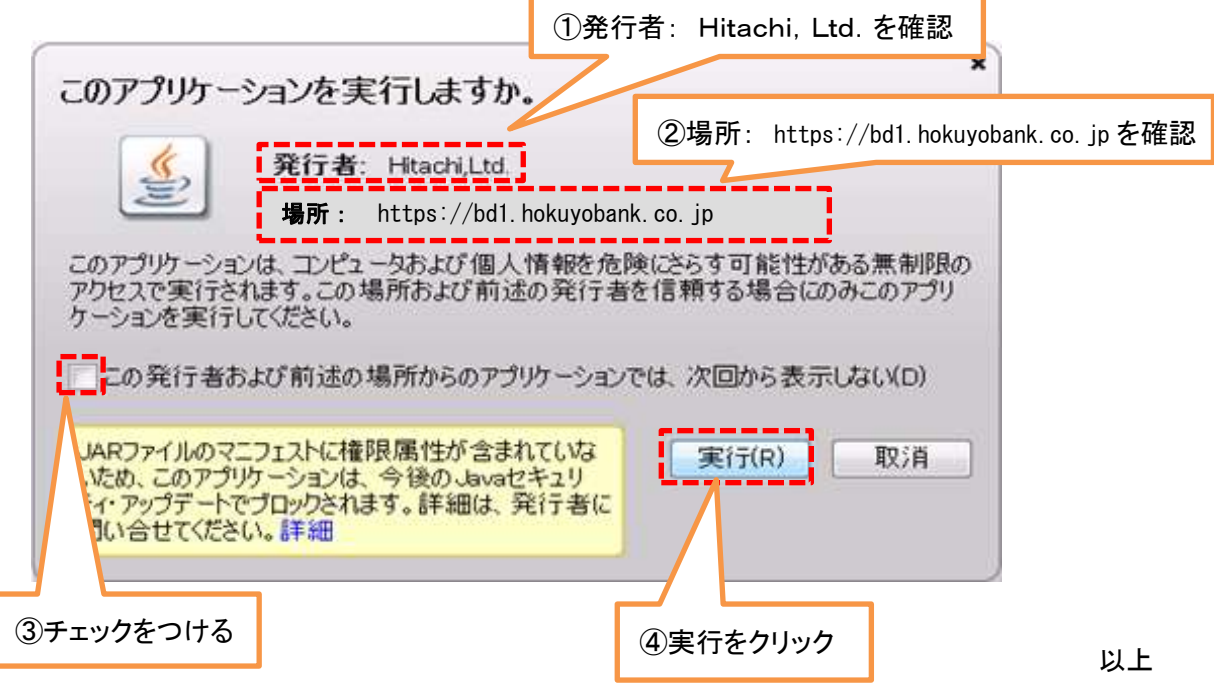